## **CONSERVING SET ON A LEGAL CONSERVANCE CONSERVANCE IN A LEGAL CONSERVANCE CONSERVANCE PROPERTY OF YOUR FREE TRIAL**

### Exercise 5: Work with a Lesson Page

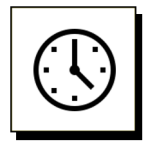

#### Cumulative time: 0 hours, 8 minutes

Time to complete this lesson: 2 minutes

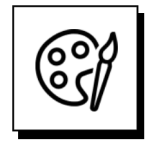

#### Complete this exercise to go from this:

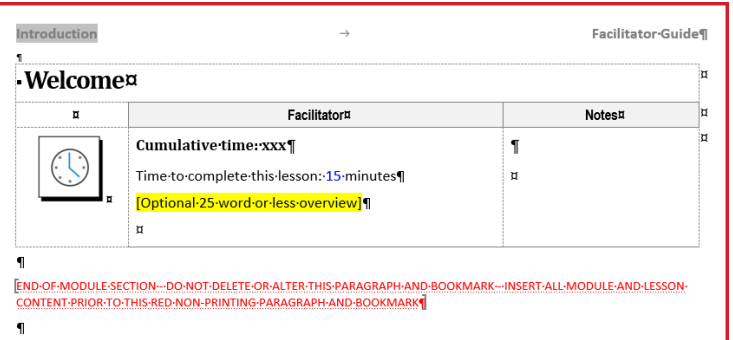

#### To this:

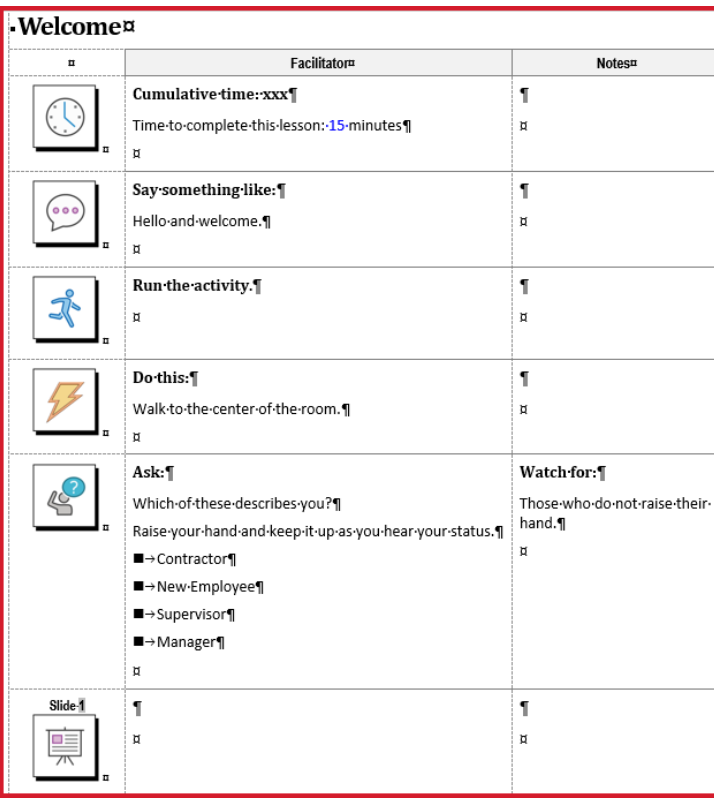

### Exercise 5: Work with a Lesson Page, continued

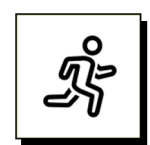

#### Quick Steps:

- 1. Go to your **Welcome Lesson** page and take a moment to look at it.
	- a. Notice that the Lesson is **a table**.
	- b. Also notice the **red text**.
- 2. Push the **red text** further down the page.
	- a. Place your **cursor by** the **paragraph mark** below the **Lesson Time block.**
	- b. Press **Enter** a few times to push the **red text** further down the page, because the **red text** should always be the final thing in your Facilitator Guide or Participant Guide.
- 3. Add a **Say Block**:
	- a. Place your **cursor in** the **Lesson Time block**.
	- b. Click **Instructor-led (ILT)** on the **LGPro ribbon**.
	- c. Click **Say This** in the drop-down list of icons.
	- d. **Your cursor** will be sitting next to the **end of cell** symbol (one of Word's formatting marks).
	- e. **Type** in: Hello and welcome.
- 4. Add a **Do block**:
	- a. With your **cursor** in the **Say block**, click **Virtual ILT** in the **Content Blocks** group.
	- b. Click **Do This**
	- c. **Your cursor** will be sitting next to a **paragraph mark** (one of Word's formatting marks).
	- d. **Type** in: Do this.
	- e. Press **Enter** and **type** in: Walk to the center of the room.
	- f. Notice the **two different** text **styles**.

### Exercise 5: Work with a Lesson Page, continued

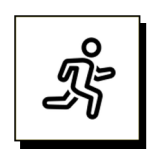

#### Quick steps, continued.

- 5. Add a **Q&A block**:
	- a. With your **cursor** in the **Do** block, click **Instructor-led (ILT)** and then click on **QA** in the drop-down list.
	- b. Your **cursor** will be sitting next to the "**end of cell**" symbol.
	- c. **Type** in: Which of these describes you?
	- d. Press **Enter** & **type** in: Raise your hand and keep it up as you hear your status.
	- e. Press **Enter** & **type** in: Contractor
	- f. With your **cursor** in or next to "Contractor" click **Bullet 1** in the **Text and Table Formatting** group on the **LGPro ribbon**.
	- g. Press **Enter** & **type** in: New employee
	- h. Press **enter** & **type** in: Supervisor
- 6. **Look** at your **Q&A block**. Place your **cursor by** the **paragraph mark** in the **third column** and
	- a. **Type** in: Watch for:
	- b. Hit **enter** & **type** in: Those who do not raise their hand.
- 7. Add an **Activity block** in between the Say block and the Do block:
	- a. Place your **cursor** in the **Say block** and click **Instructor-led ILT** in the **Content Blocks** group. Click **Activity**.
- 8. Add a **Slide block**:
	- a. Place your cursor in the last Content Block in the Lesson, which will be the Q&A Block
	- b. Click **Instructor-led (ILT)** on the **LGPro ribbon**
	- c. Click **PPT Slide** in the drop-down list.
	- d. A **Slide block** is added to your lesson page as a placeholder.
	- e. Do **not** add anything into the Slide block cells right now. We will import a slide into this placeholder in a later exercise.

#### Detailed Steps

Use the detailed steps that follow for more guidance.

### Exercise 5: Work with a Lesson Page, continued

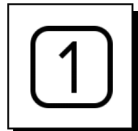

### Go to your Welcome Lesson page.

■ Take a moment to look at it.

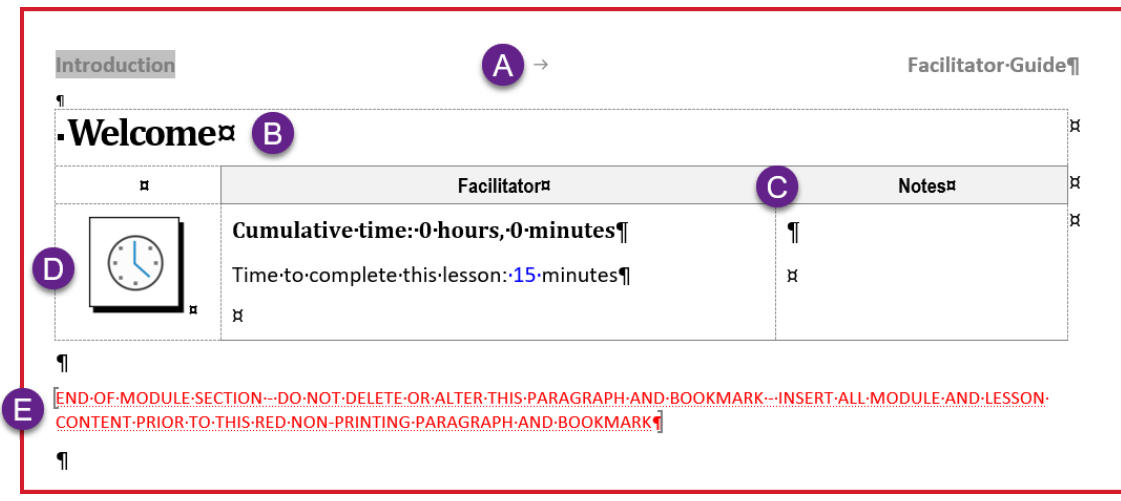

Notice that:

- A. The **page header** shows the name of the **Module** (Introduction) the Lesson is in, as well as the **type of guidebook** you are in (Facilitator Guide).
- B. The **Lesson table** begins with a **heading row** that shows the **Lesson name**.
- C. The **next row** contains **column headings** for column two (**Facilitator**) and column three (**Notes**). Column headings are only found in a **Facilitator Guide**. They can be **customized** in the **Start a New Guidebook** dialog box, which you use as you start a new Facilitator Guide.
- D. The **next row** is the first **Content Block**, in this case a **Lesson Time block**. This block is automatically insert as you add a new Lesson. You can change this by clicking **Parts > LeaderGuide Pro Preferences**.
	- i. The **first cell** in the Content Block table row holds a **LeaderGuide Pro icon**.
	- ii. The **second & third cells** are available for you to **add content**, including images.
- E. In a **new Facilitator Guide** or **Participant Guide** you will see **the red text** on the **New Lesson** page.

**Always work above/before the red text.** It should always be **the final thing** in your Facilitator Guide or Participant Guide.

### Exercise 5: Work with a Lesson Page, continued

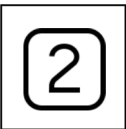

#### Push the red text down the page.

Place your **cursor** at the **paragraph mark** below the **Lesson Time** block

| п | Facilitator¤                             | Notes¤ |
|---|------------------------------------------|--------|
|   | Cumulative time: 0 hours, 0 minutes      |        |
|   | Time to complete this lesson: 15 minutes | ਖ਼     |
|   |                                          |        |
|   |                                          |        |

**P** Press Enter a few times to push the red text further down the page.

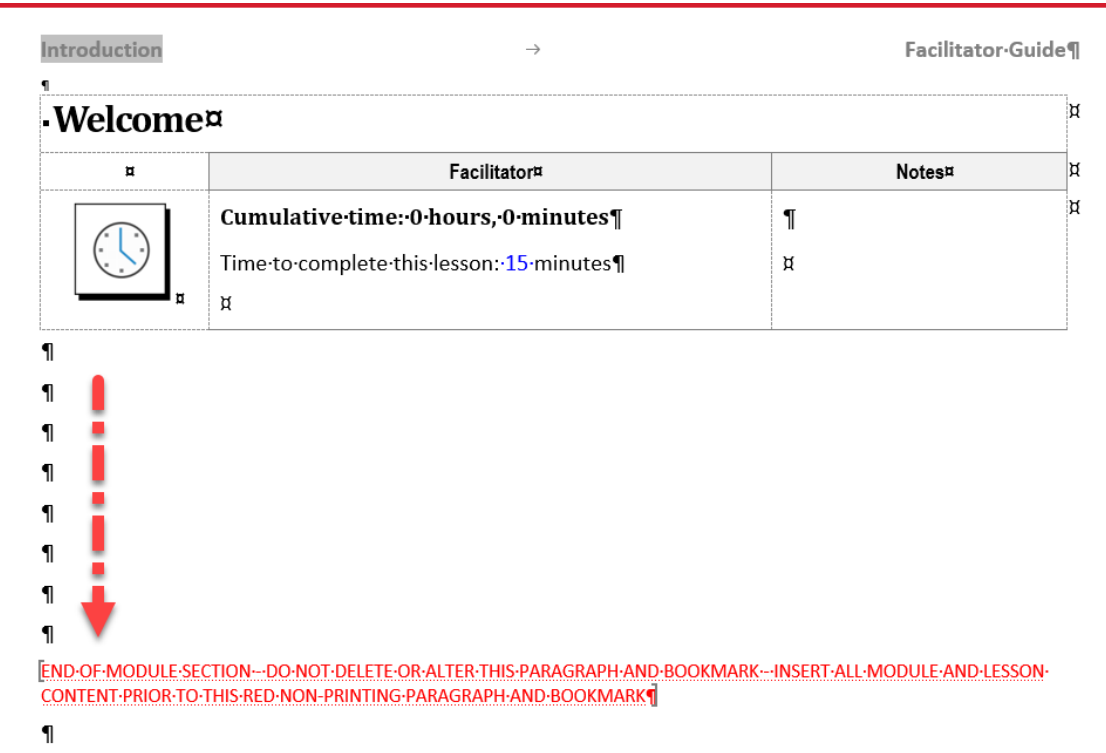

#### Always work above/before the red text.

■ The **red text** should always be the final thing in your Facilitator Guide or Participant Guide.

## Exercise 5: Work with a Lesson Page, continued

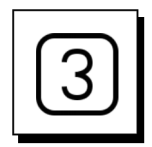

#### Get ready to insert a Content Blocks

- Place your cursor in the Lesson Time block
- Click **Instructor-led (ILT)** in the **Content Block** group on the **LGPro ribbon**.

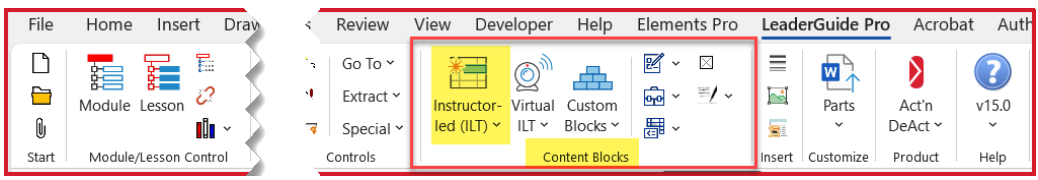

■ You will see a drop-down list of icons and their intended meaning.

− Click the little arrow at the bottom of the list to reveal a few more icons.

### Exercise 5: Work with a Lesson Page, continued

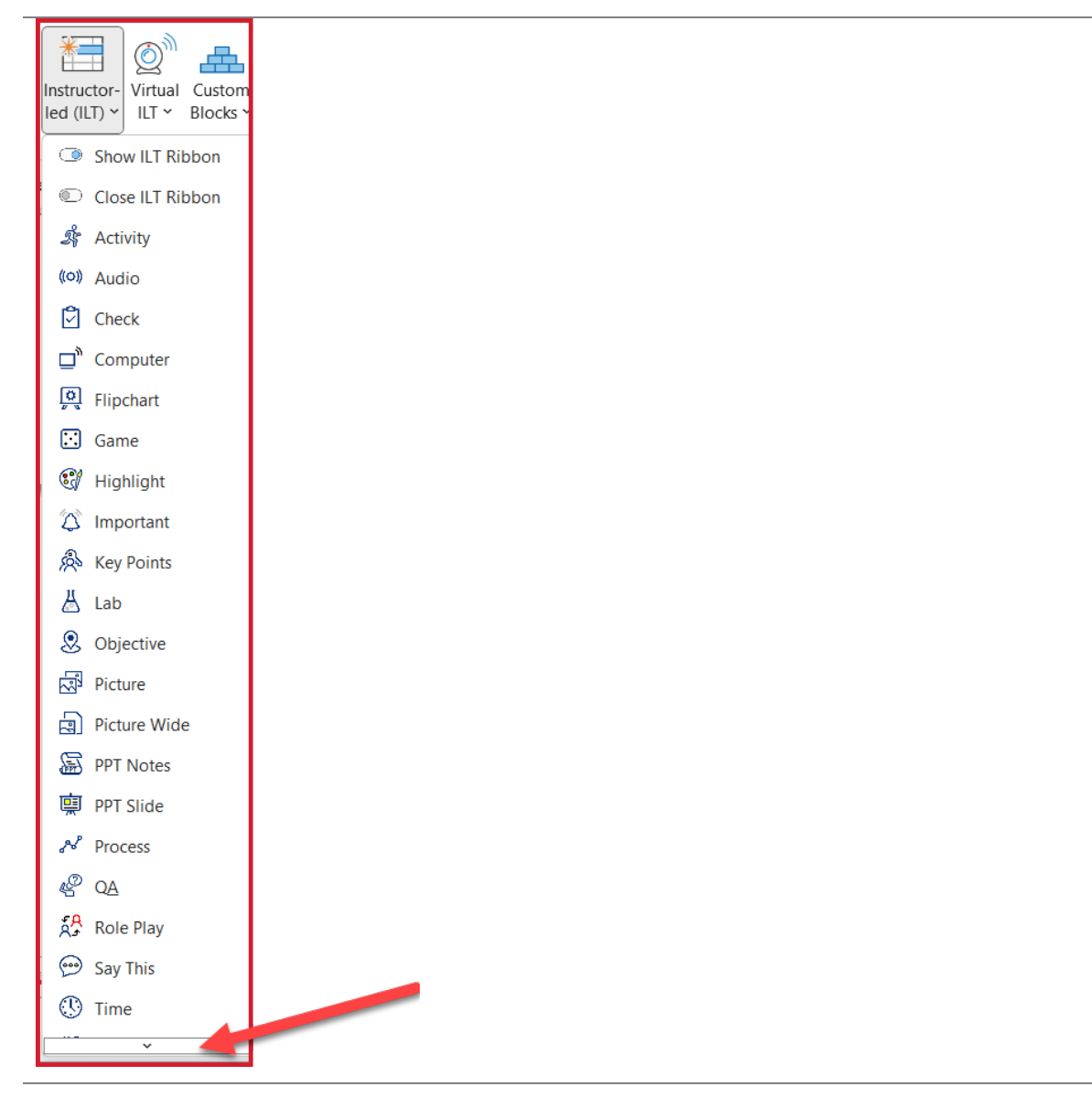

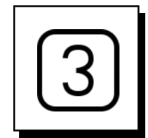

#### Insert a Say Block

■ Click Say This in the drop-down list of Instructor-led (ILT) Content Block icons.

**Continued**

### Exercise 5: Work with a Lesson Page, continued

- (O Virtual Custon Instructor-ILT Y Blocks led  $\overline{I}$ )  $\sim$ **Show ILT Ribbon** © Close ILT Ribbon Ã **Activity** ((o) Audic Prod €  $\Omega$ ΆŠ, Play Ro وم Say This  $\circledcirc$ Time
- A "**Say block**" is added to your **Lesson page**, immediately below the Lesson Time block, as part of the Lesson table.
- Your cursor will be sitting next to the end of cell symbol (one of Word's formatting marks.)
- **Type** in: Hello and welcome.

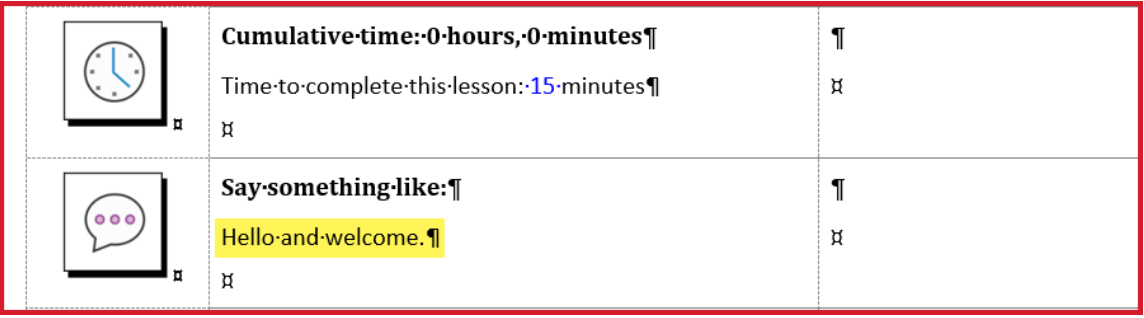

### Exercise 5: Work with a Lesson Page, continued

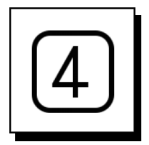

#### Add a Do block:

- With your cursor in the Say block, click **Virtual ILT** in the **Content Blocks group**.
- Click **Do This** in the drop-down list.
- Your cursor will be sitting next to a paragraph mark (a Word formatting mark.)
- **Type** in: Do this.
- **Press Enter and type** in: Walk to the center of the room.
- Notice the **two different** text **styles**.
	- − The **first line** of text in a **Content Block** is an eye-catching directive **headline**.
	- − **The rest** of the text is in a **body text** style that is easy to read.

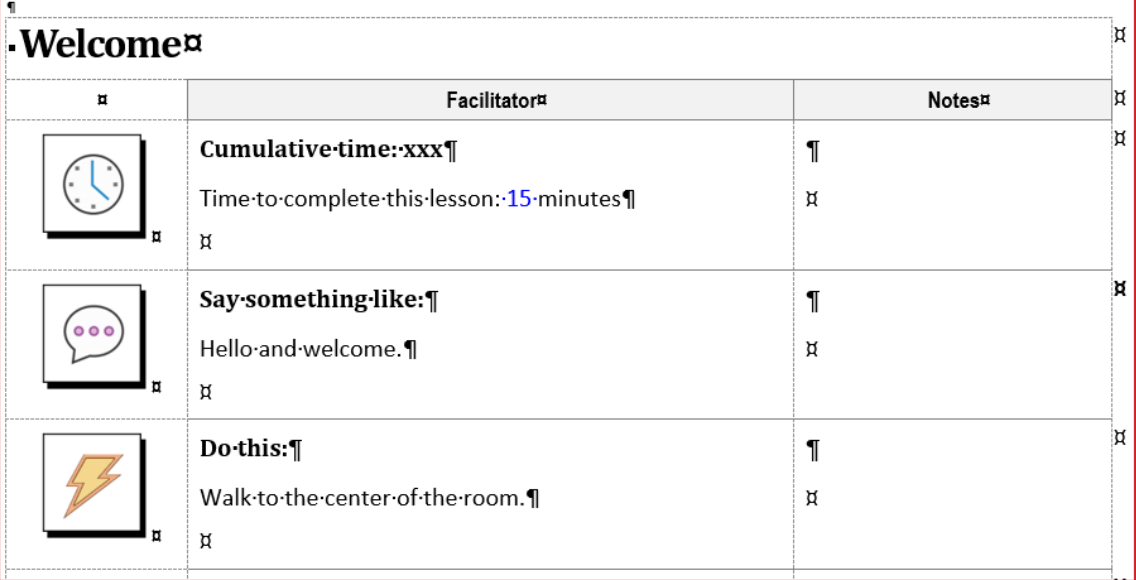

**LeaderGuide Pro** Content Blocks:

- $\blacksquare$  Start with an icon to visually cue the facilitator.
- Include a Directive Headline to verbally cue the facilitator.
	- − Either automatically added by **LeaderGuide Pro** or added by you.
- $\blacksquare$  Include concise and complete instructions for the facilitator, to ensure consistent delivery no matter which facilitator is running the class.
	- − Added by you.

### Exercise 5: Work with a Lesson Page, continued

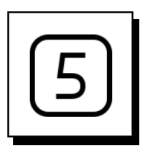

#### Add a Q&A Block:

- With your **cursor** in the **Do** block, click **Instructor-led (ILT)** on the **LGPro ribbon**.
- Click on **QA** in the drop-down list.
- Your cursor will be sitting next to the end of cell symbol.
	- − **Type** in: Which of these describes you?
	- − Press **Enter** and **type** in: Raise your hand and keep it up as you hear your status.
	- − Press **Enter** and **type** in: Contractor
	- − With your **cursor** in or next to "**Contractor**" click **Bullet 1** in the **Text and Table Formatting** group on the **LGPro ribbon** to make "Contractor" a bulleted item.
	- − Press **Enter** and **type** in: New employee
	- − Press **Enter** and **type** in: Supervisor
	- − Press **Enter** and **type** in: Manager
	- − **Notice** that your bulleted list has continued

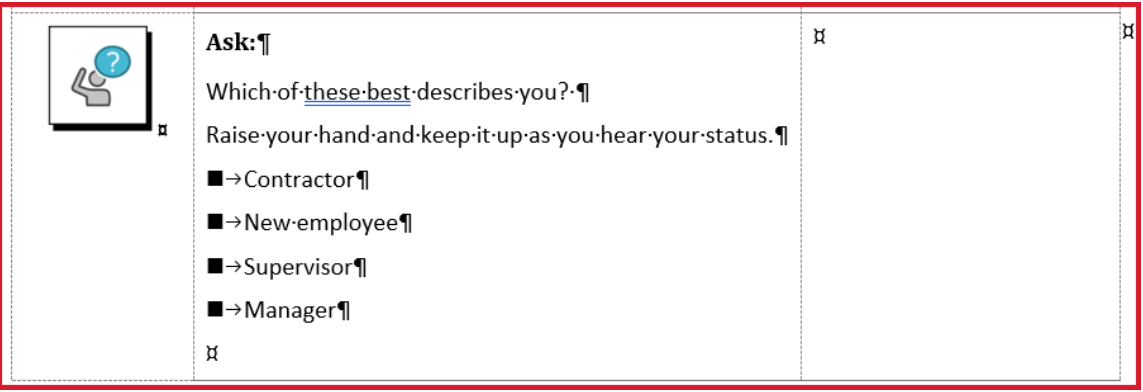

## Exercise 5: Work with a Lesson Page, continued

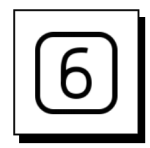

#### Add a note to your facilitator:

- Place your **cursor** by the **paragraph mark** in the **third column**.
- **Type** in: Watch for:
- Press **Enter** and **type** in: Those who do not raise their hand.

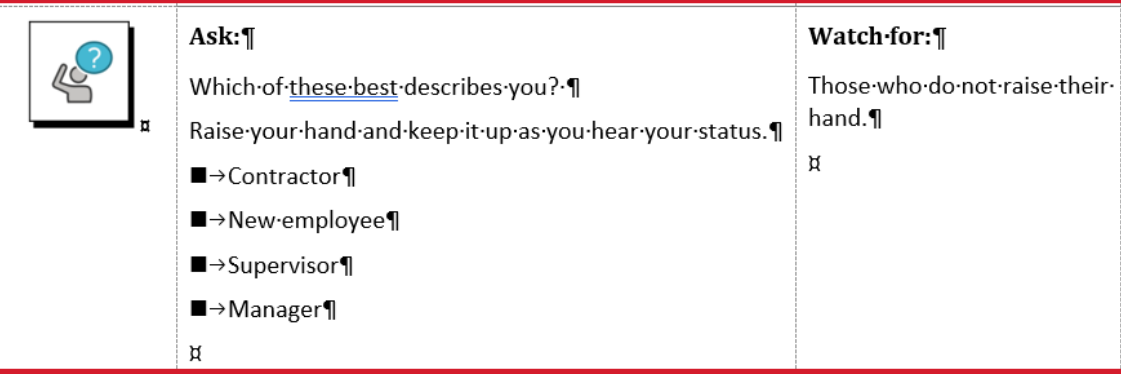

## **CONSERVING SET ON A REPORT OF STATE OF STATE OF STATE OF STATE OF THE MOST OUT OF YOUR FREE TRIAL**

### Exercise 5: Work with a Lesson Page, continued

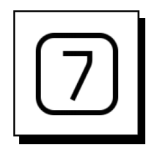

Add an Activity block after the Say block:

- Place your **cursor in the Say block**.
- Click Instructor-led ILT in the **Content Blocks** group and click Activity.

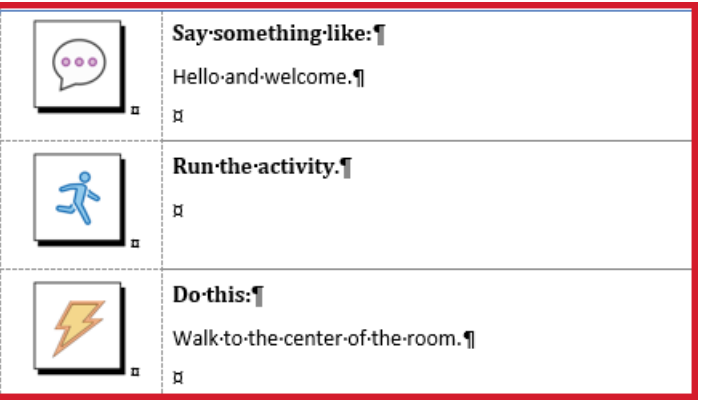

### Exercise 5: Work with a Lesson Page, continued

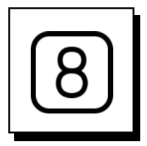

#### Add a Slide block:

- Place your cursor in the last **Content Block** on the page, the Q&A block.
- Click **Instructor-led (ILT)** in the **Content Blocks** group on the **LGPro ribbon**.
- Click **PPT Slide** in the drop-down list.
- A **Slide block** is added to your lesson page.
	- − **Do not add anything** into the Slide block cells right now.
	- − And do not change the slide number.
	- − We will import a slide into this placeholder in a later exercise.

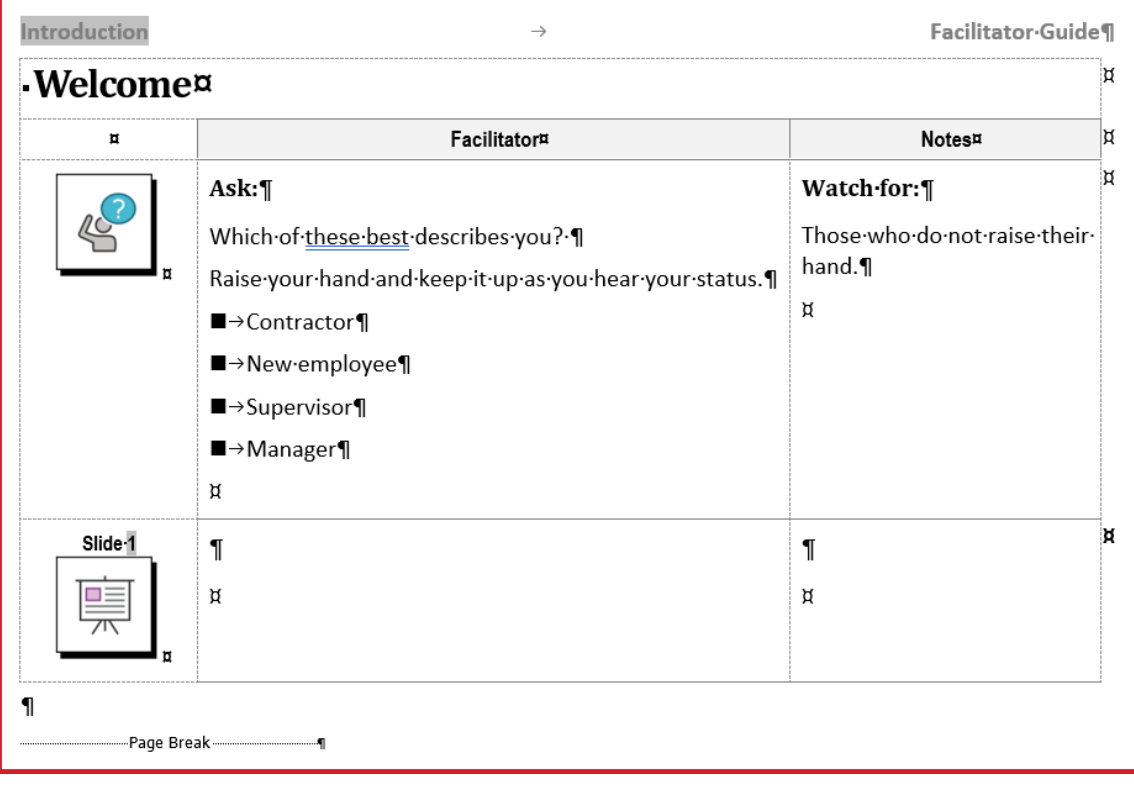

### Exercise 5: Work with a Lesson Page, continued

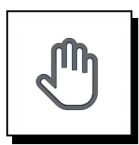

#### If you need more help:

- **Chat** with us at **[https://www.greatcirclelearning.com](https://www.greatcirclelearning.com/)**
- Contact Us from <https://www.greatcirclelearning.com/contact>
	- − The Contact Us form allows you to attach a file if you need us to look at something
- **Email** us at **[info@GreatCircleLearning.com](mailto:info@GreatCircleLearning.com)**
- **Call** us at 239-389-2000